# **BUNDES1eal** GYMNASIUM SEEKIRCHEN

### **Bargeldlose Einzahlung über edu.PAY**

edu.PAY ist eine Software zur elektronischen Abwicklung und Abrechnung von schulbezogenen Einzahlungen. Alles, was Sie dazu benötigen, ist:

- Zugang zum WebUntis-Account Ihres Kindes
- Ein Bankkonto mit der Möglichkeit zur Abwicklung von Bankgeschäften via Internet (E-Banking)

### **So geht's:**

❶ Auf der Startseite von WebUntis wählen Sie im Menü am linken Bildschirmrand den Button

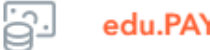

**O** Sie sind fertig!

❷ Sie sehen den Hinweis auf offene Zahlungen:

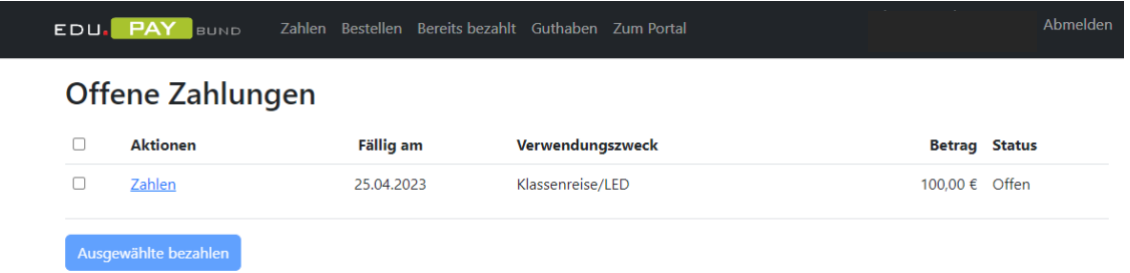

❸ Sie setzen ein Häkchen in der Zeile der gewünschten Zahlung und klicken auf "Ausgewählte bezahlen". Dann erhalten Sie genaue Anleitungen für die Überweisung, welche Sie wie gewohnt im Online-Portal Ihrer Bank durchführen.

#### **WICHTIG: Nur wenn Sie die Zahlungsreferenz richtig angeben, kann der Eingang Ihrer Zahlung erfolgreich überprüft werden!**

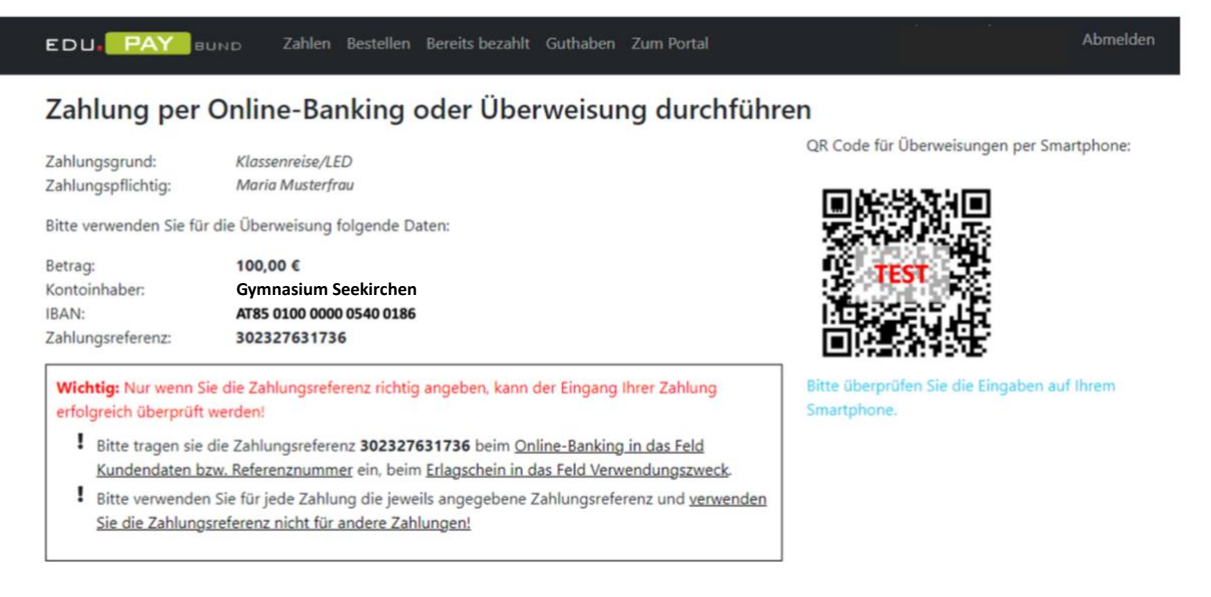

# **BUNDES1eal** GYMNASIUM SEEKIRCHEN

#### **Auf dem Handy:**

❶ Auf der Startseite von WebUntis wählen Sie im Startmenü den Button

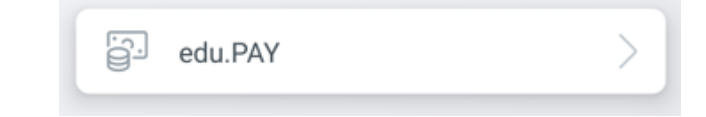

❷ Auch hier sehen Sie den Hinweis auf offene Zahlungen:

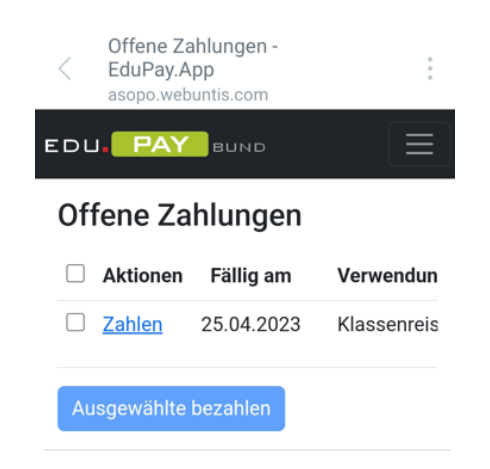

Sie setzen wieder ein Häkchen bei der ausgewählten Zahlung und klicken auf "Ausgewählte bezahlen". Dann erhalten Sie abermals genaue Anleitungen für die Überweisung, welche Sie wie gewohnt im Online-Portal Ihrer Bank durchführen.

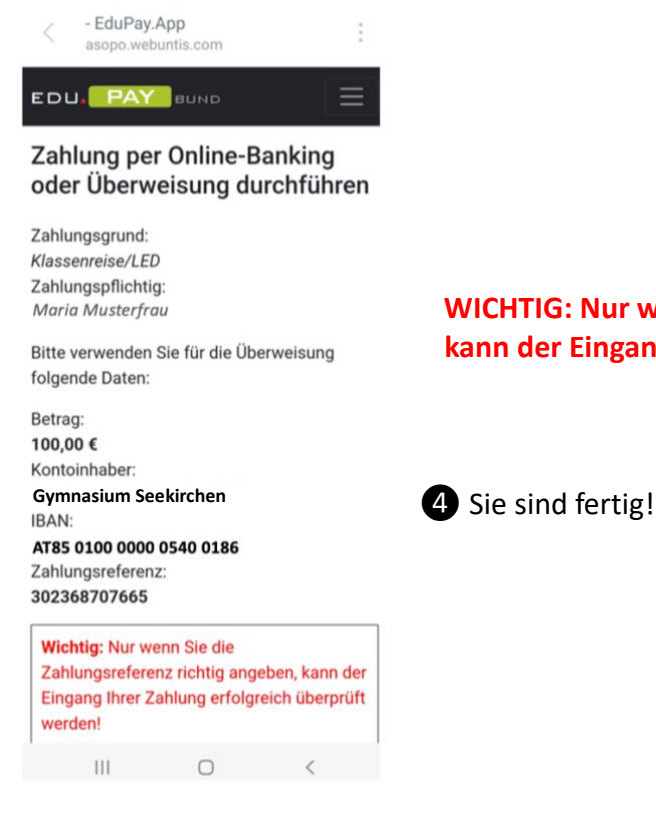

**WICHTIG: Nur wenn Sie die Zahlungsreferenz richtig angeben, kann der Eingang Ihrer Zahlung erfolgreich überprüft werden!**

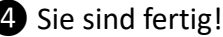